# zoomマニュアル

# 座長・演者の先生方へ (ウェビナー版)

Zoom (ズーム)とは、パソコンやスマートホンを使って、ミーティングやセミナーに オンライン参加できるソフトウェアです

### ◆**Zoomアプリ(PC版)をダウンロードしてください。**

※既にダウンロードがお済の方は〈STEP2〉へ

#### •**クライアントアプリのダウンロード**

①インストーラーは公式ホームページ (<http://zoom.us/>) からダウンロード可能です。 ホームページ下部の**「ダウンロード」ミーティングクライアント**をクリックします。

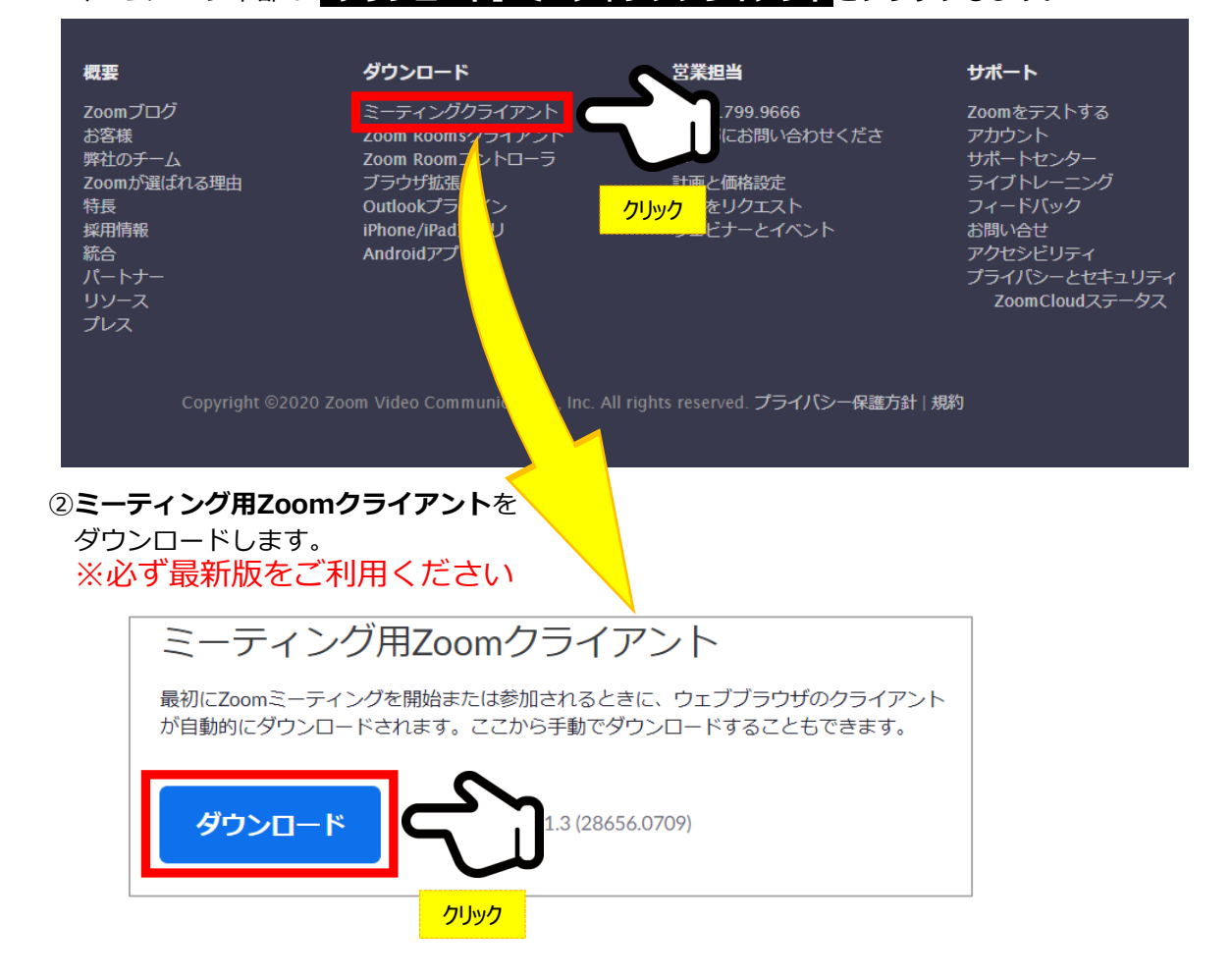

#### **サポートされるオペレーティングシステム**

MacOS 10.7以降を搭載のMac OS X Windows 7/9/8.1/10 SP1以降を搭載のWindows Vista SP3以降を搭載のWindows XP Ubuntu 12.04またはそれ以降 Mint 17.1またはそれ以降

Red Hat Enterprise Linux 6.4またはそれ以降 Oracle Linux 6.4またはそれ以降 CentOS 6.4またはそれ以降 Fedora 21またはそれ以降 OpenSUSE 13.2またはそれ以降 ArchLinux(64ビットのみ)

### ◆**Zoomアプリ(PC版)をインストールしてください。**

※既にダウンロードがお済の方は〈STEP3〉へ

•**クライアントアプリのインストール**

①ダウンロードしたインストーラーを起動すると、インストールが始まります。 インストール自体に時間はかかりません。

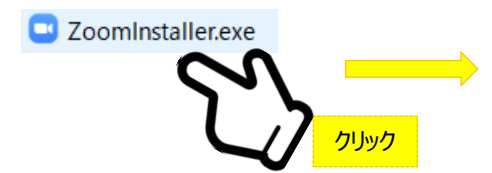

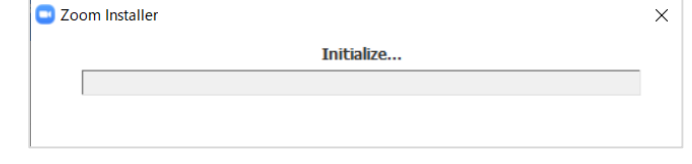

#### ②サインインを選択 インフップからメールアドレス登録

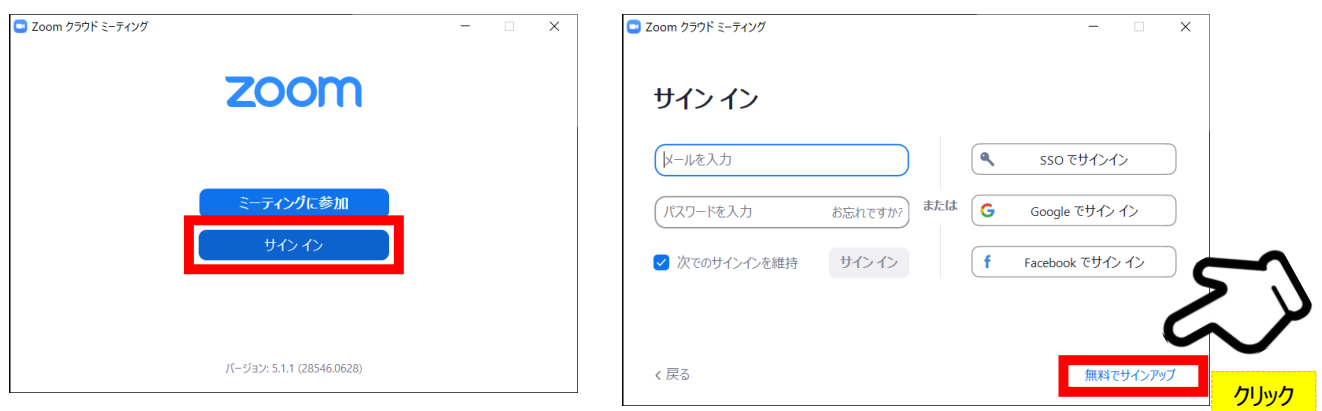

④入力したアドレスにメールが届きますので、 アクティブなアカウント をクリックしてください。

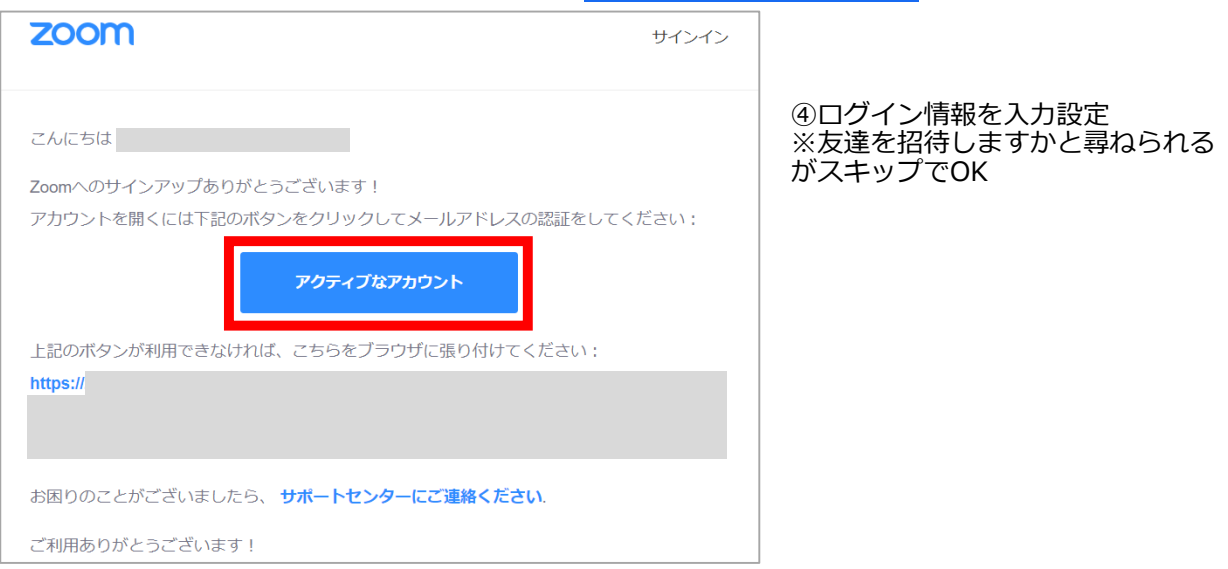

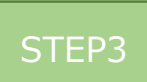

#### ◆**Zoomの事前チェックを行ってください**

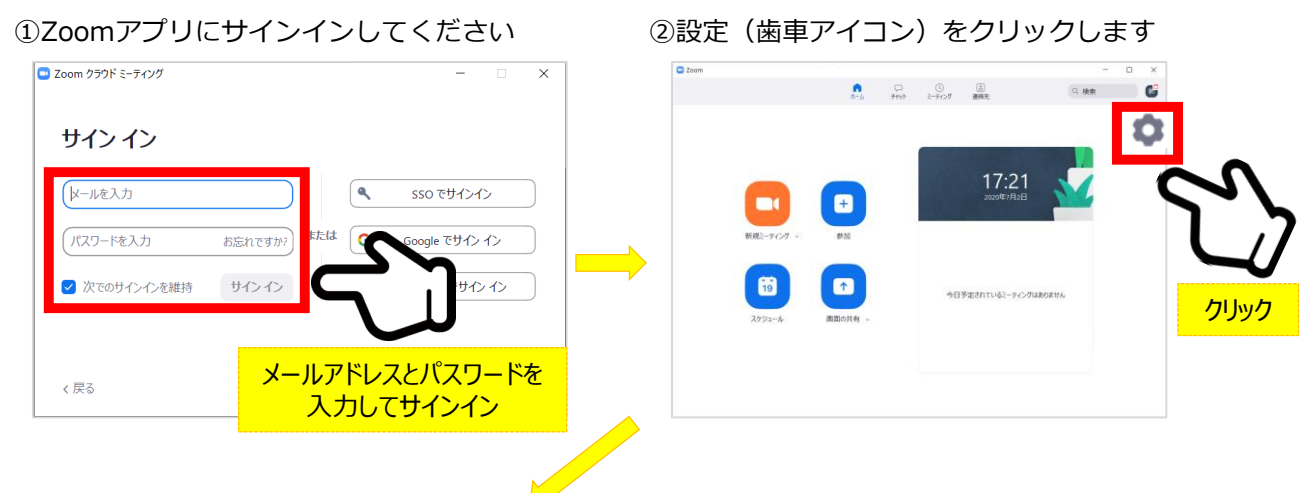

③ビデオの設定をしてください

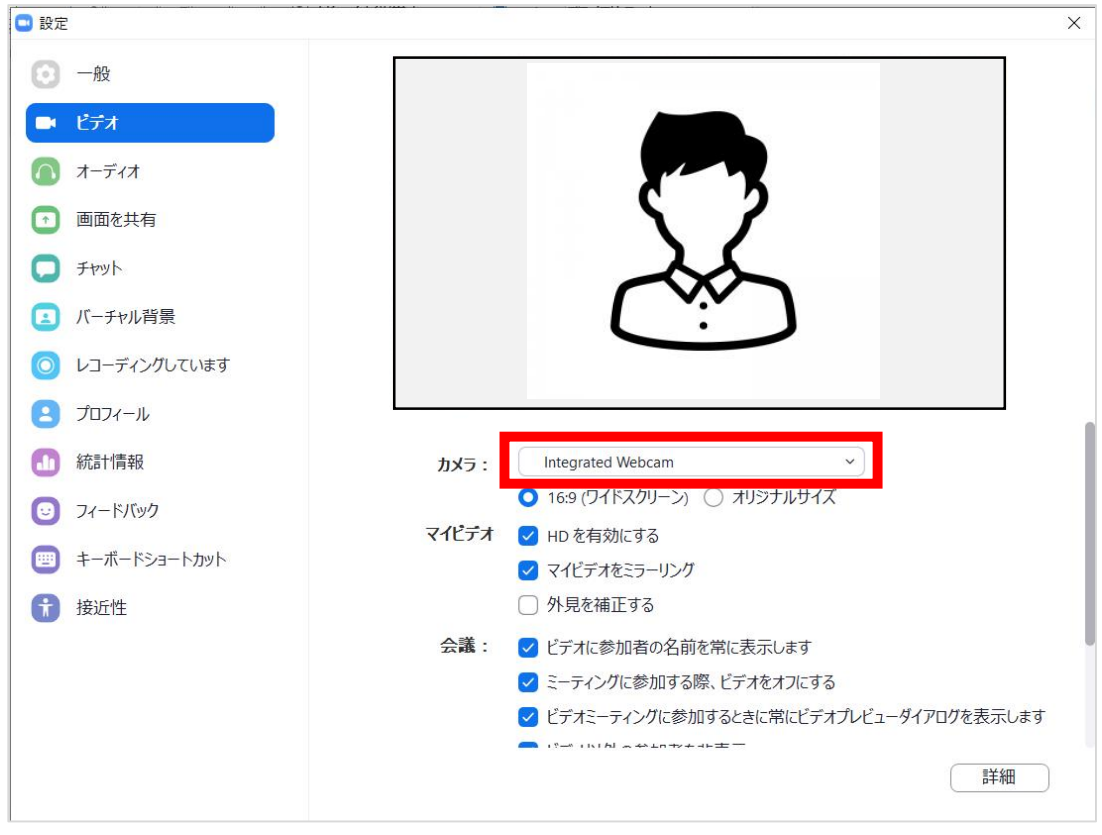

※外部のWebカメラなどを使用されている場合は、カメラから選択して変更お願いします。

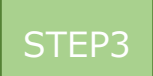

#### ビデオの設定Ⅱ

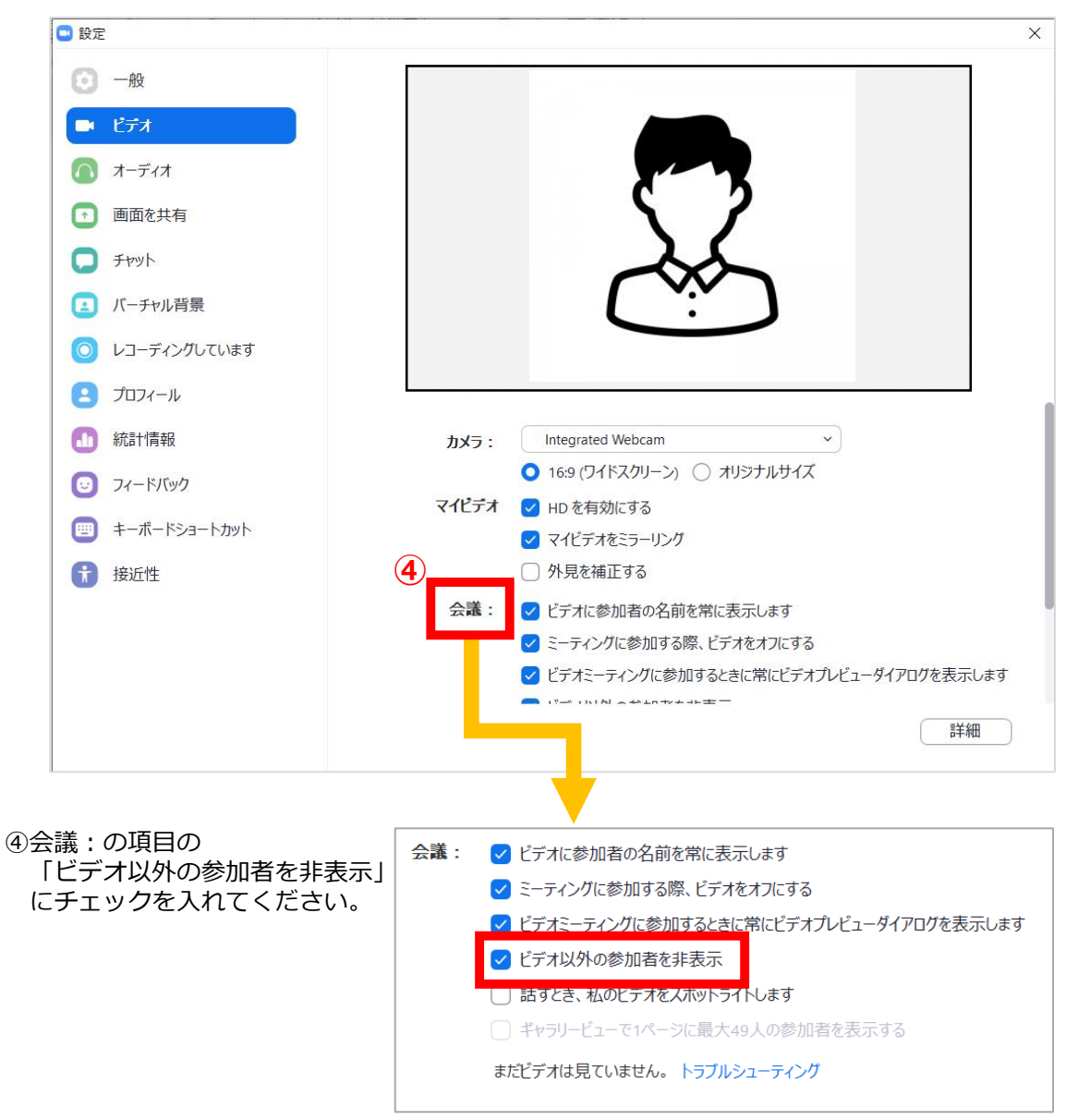

STEP3

⑦オーディオの設定をしてください

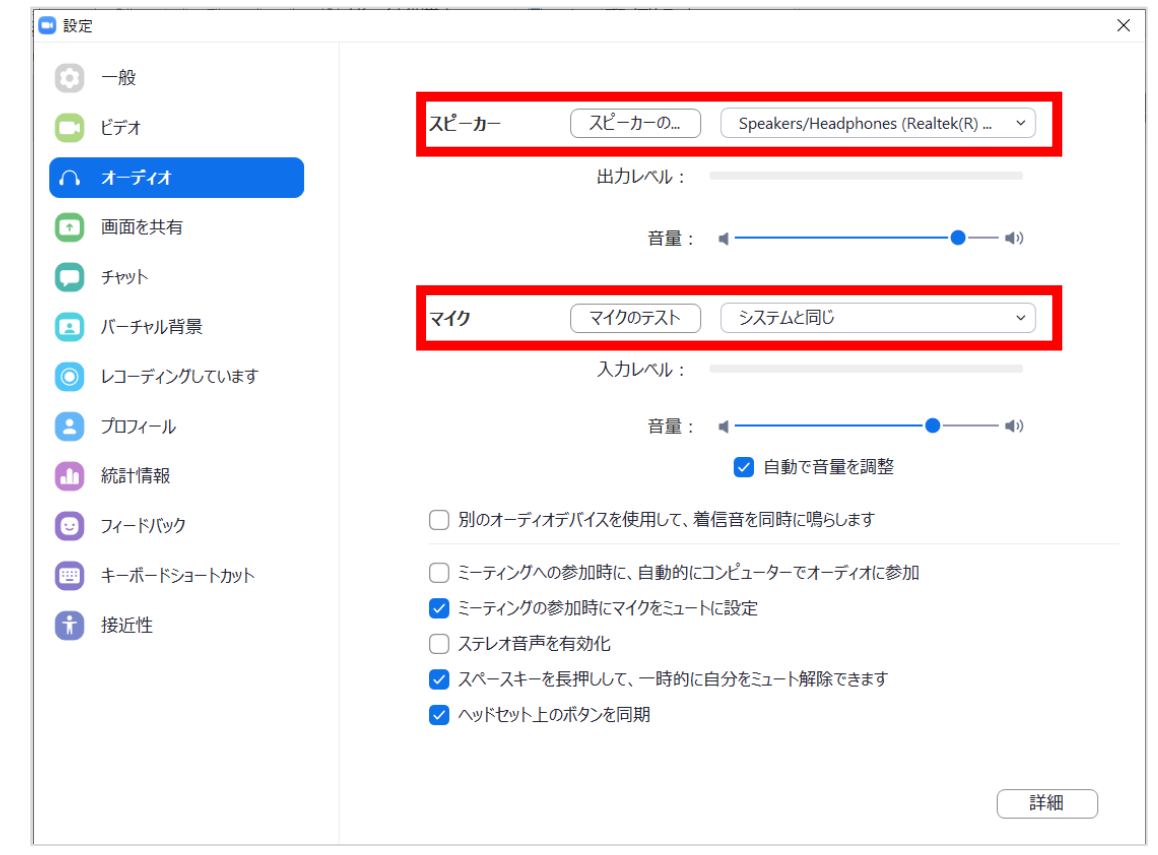

※「スピーカーのテスト」で正常に音声が聞こえるかテストしてください。 「マイクのテスト」で正常に自分の声が聞こえるかテストしてください。

マイク付きイヤホンやヘッドセットマイク をご使用いただくと、ハウリングなど音声 トラブルを回避できる可能性があります。

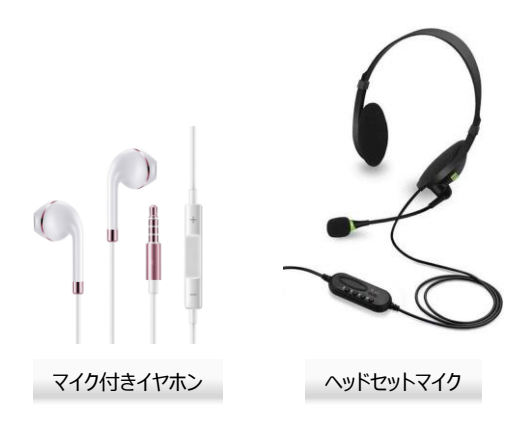

STEP4

# ◆**本番用ウェビナーに入室してください**

① 招待メールの「ここをクリックして参加」 をクリックしてください。

② 「Zoom Meetingsを開く」をクリックし てください。

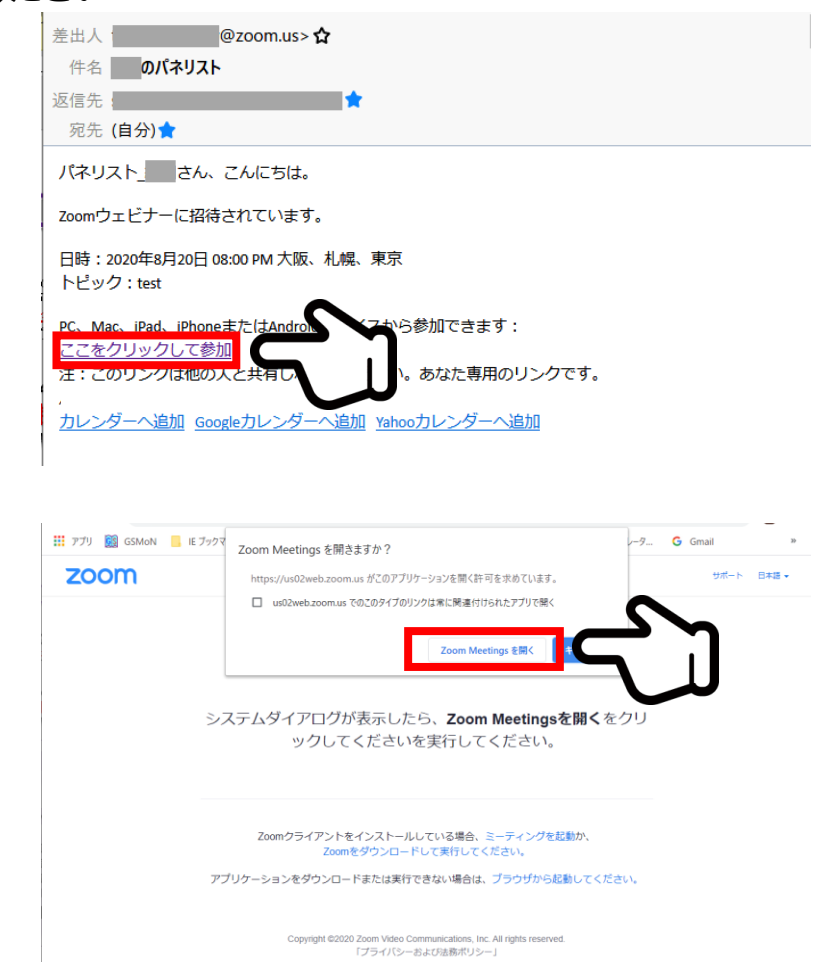

③ ホストがウェビナーを開始するまでお待ち いただく場合があります

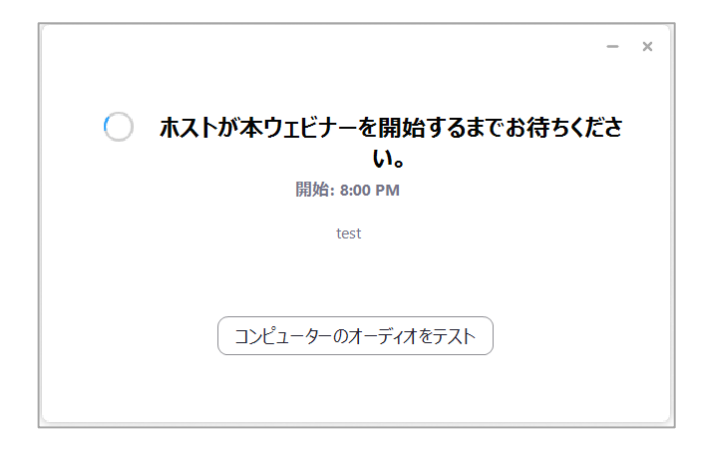

# STEP4 **ご自身でスライドを共有する場合**

①演者は発表の順番が来たら音声ミュートを 解除して、講演をはじめてください。

②画面中央下にある「**画面の共有**」をクリッ クして画面の共有をはじめてください。

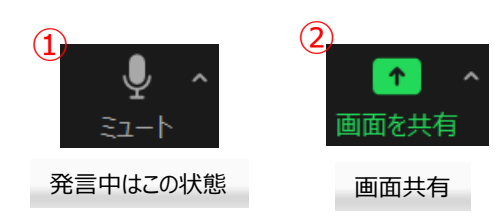

③スタンバイしていた発表スライドを選択 します。

④動画に音声がある場合は「**コンピューター の音声を共有**」にチェックを入れるのを忘 れないでください。 ※音量を事前に確認してください。

⑤動画のある場合は「**全画面ビデオクリップ 用に最適化**」にチェックを入れてください。

⑥ **共有** をクリックし共有画面に移ります。

⑦スライドショーを開始します。

発表者ツールなど拡張機能をご使用される とトラブルの可能性がありますのでご注意 ください

・講演を開始して下さい。

ネット環境の不具合等でフリーズなど発生 した場合は、一度Zoomから退出して再度 参加してください。

係員と状況改善の確認が取れましたら座長 の進行で続きから発表になります。

・スライド発表終了後、座長との質疑応答を お願い致します。

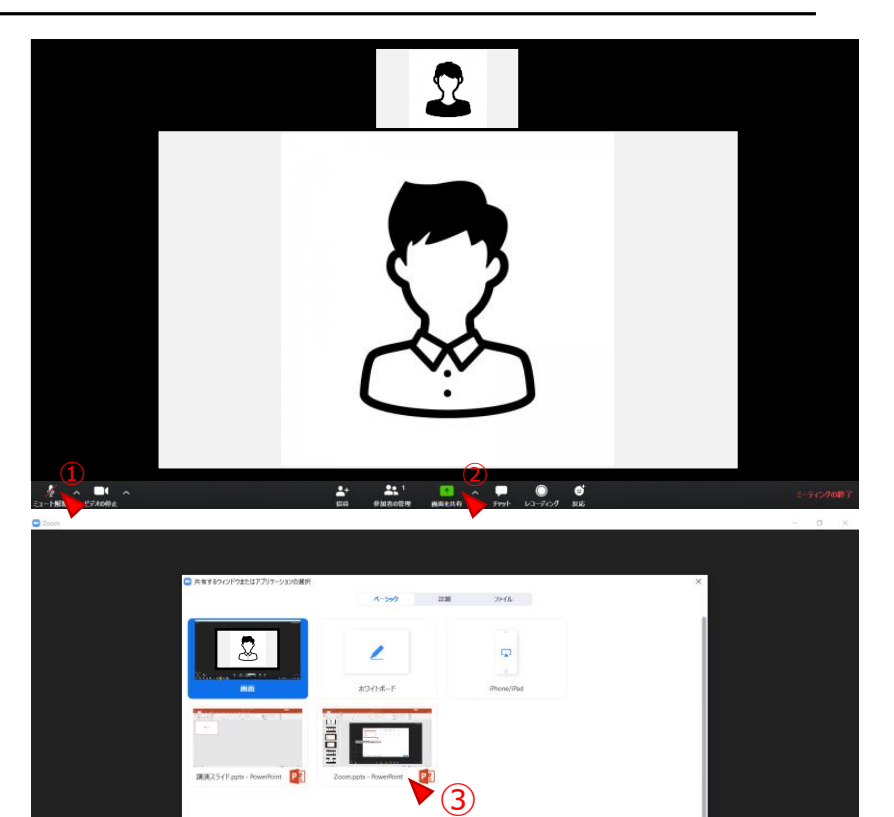

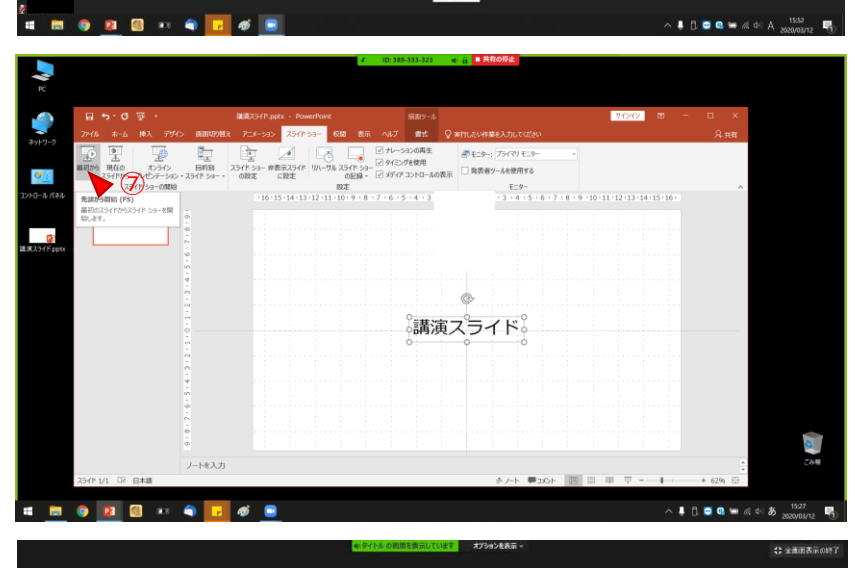

講演スライド

 $\boldsymbol{\mathfrak{D}}$ 

# ◆**ZoomウェビナーでのQ&Aについて**

①視聴者からの質問はQ&Aに送られてきます。(Q&Aに質問が送られてくるとアイコンのところに 数字が表示されます)

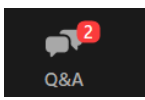

質問の確認のみできます

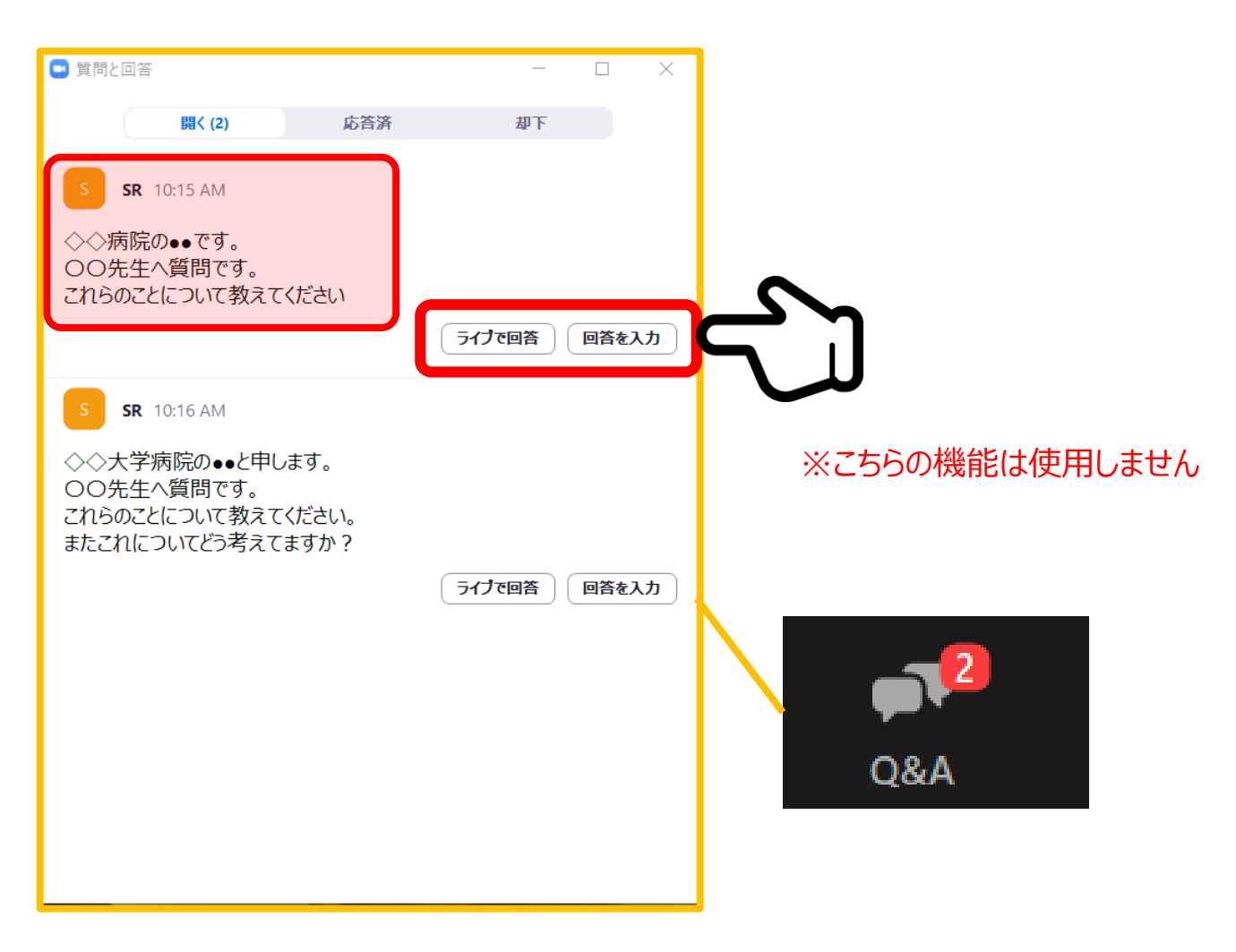

#### **◆インターネット接続の速度測定**

- **①**インターネット環境は有線・無線は問いませんが,上り・下りともに**10Mbps以上**の スピード(帯域)を推奨いたします
	- ※ 速度測定は ● インターネット回線スピードテスト·通信 × + https://speedtest.gate02.ne.jp/  $\leftarrow$   $\rightarrow$   $\times$   $\bullet$  speedtest.gate02.ne.jp などから確認することができます。 田 7ブリー USEN GATE 02 インターネット回線スピードテスト Internet Speed Test

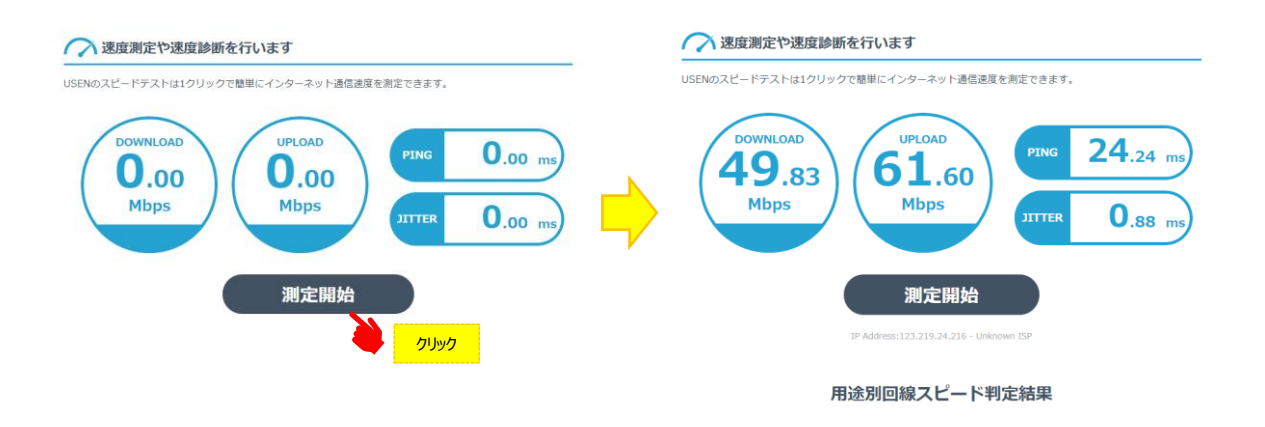

※ インターネットは時間帯や周辺地域の回線使用状況により通信速度が変化します. ご発表に近い時間にチェック頂けますと、より本番に近い状況が再現できます。

注:不特定多数の方がご利用されるWi-Fiアクセスポイントやポータブルルーター によりアクセスをされますと、通信速度が遅くなることがございます。

#### **お勧め : 音声・映像の途切れの原因となりますので、可能であれば安定した 有線LANによる接続をお願い致します。**

#### **◆トラブル時の対応**

**・**音声や映像が発表中もしくは待機中に不具合が生じた場合

Ⅰ.発表順番の入れ替えを行います

Ⅱ.会場ディレクター・テクニカルディレクターとの電話連絡により復帰作業を行います。

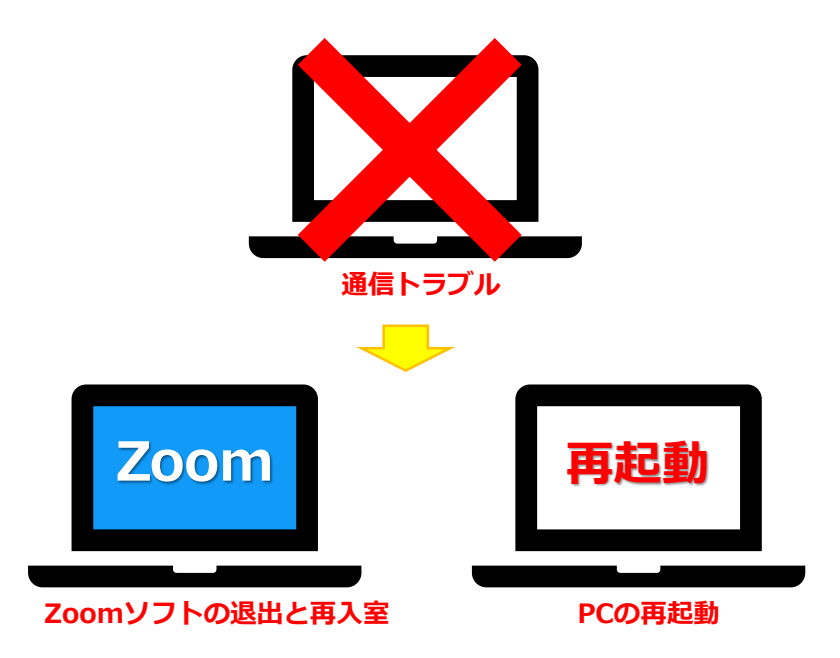

**Ⅲ.**復帰後も通信状況が戻らないようであれば、スマートホンよりZoomに入室

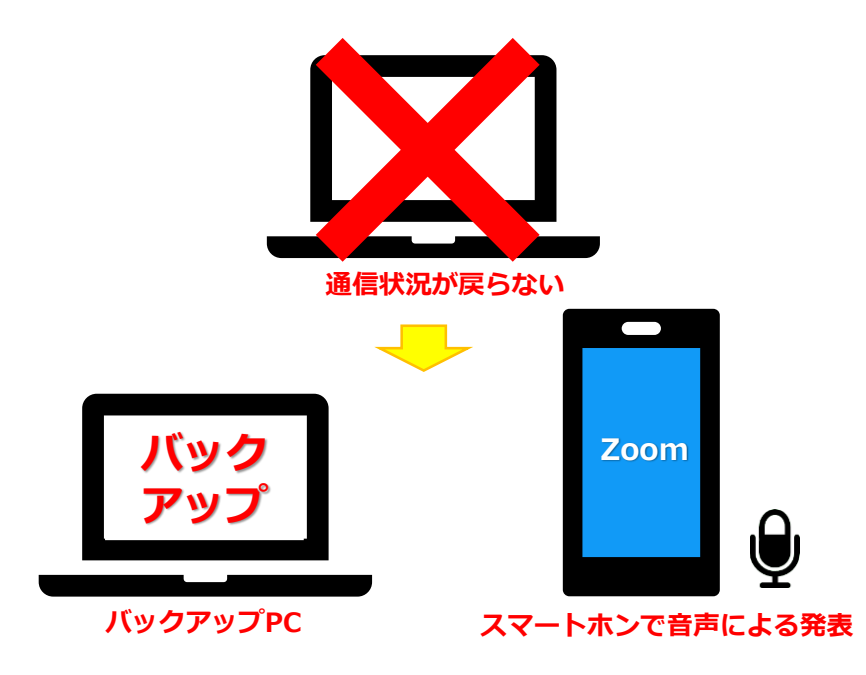

バックアップデータをコントロールセンターにて共有しますので、発表の先生は スマートホンに表示されている画面に合わせて発表をお願いします。

※その際は必ずスマートホン以外のZoomを終了し、発表以外の音声が入らないように注意 してください。(※ハウリング防止の為)